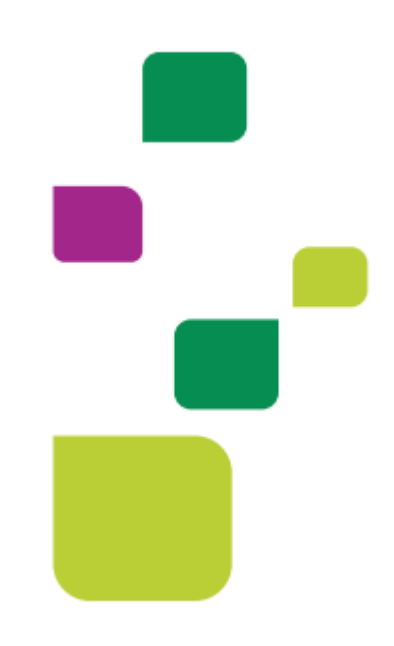

## *Amplimed*

## *Autorização e execuccao de exames solicitados por outro medico (externo)*

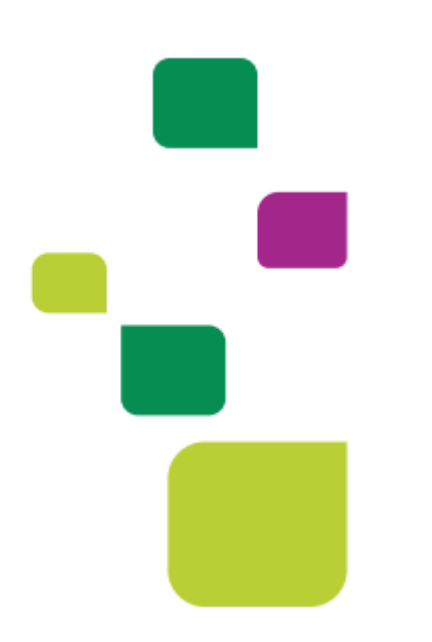

*Manual atualizado em 12/02/2024*

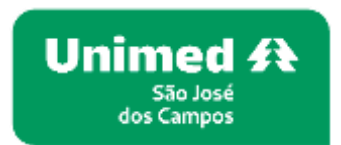

**1. Incluir o pciente na agenda, guia SADT:**

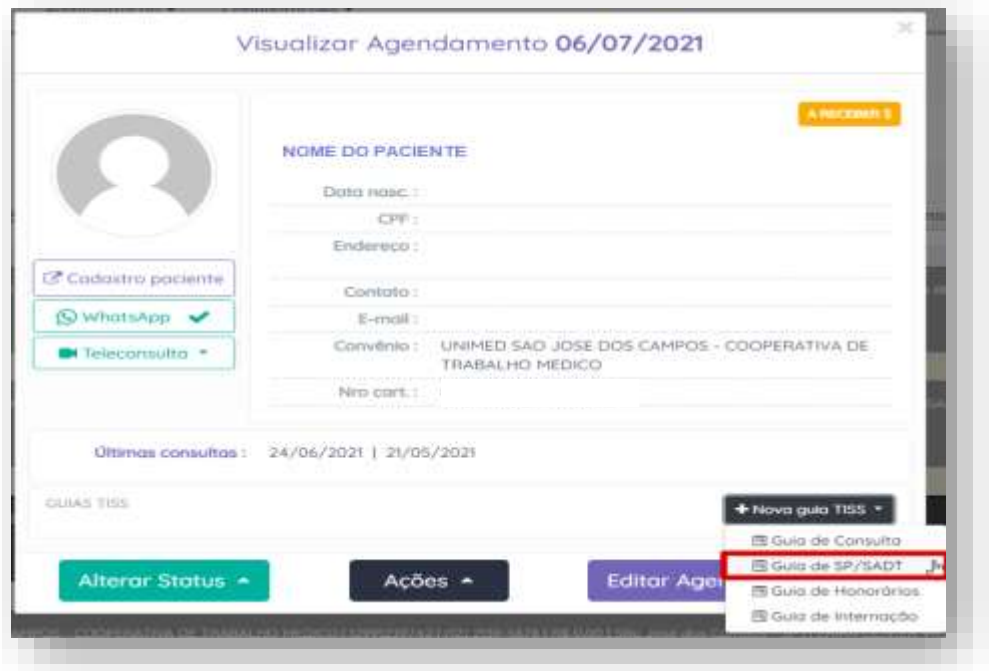

- 1.1. Em "Dados do solicitante" preencher os campos da seguinte forma
- 13 Código na operadora: 000400000004
- 14 Nome do contratado: Preenchimento automático;
- 15 Nome do Profissional: Nome completo do médico solicitante
- 16 Conselho: Preenchimento automático;
- 17 Número no conselho: Número do CRM;
- 18 UF: Preenchimento automático;
- 19 CBO: utilizar o CBO genérico 999999.

Ficará dessa forma:

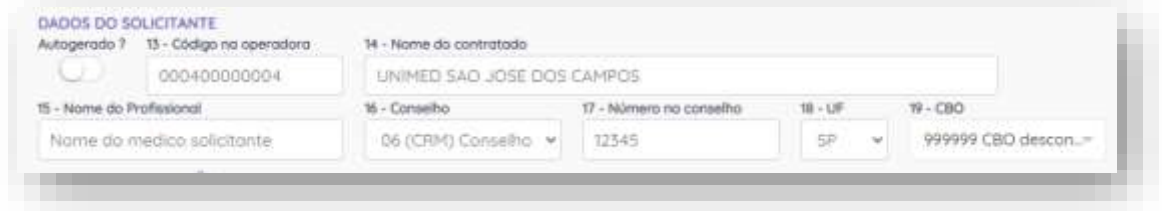

**2. Em "Dados da Solicitação/Procedimentos preencher o campo 23 – Indicação Clínica:**

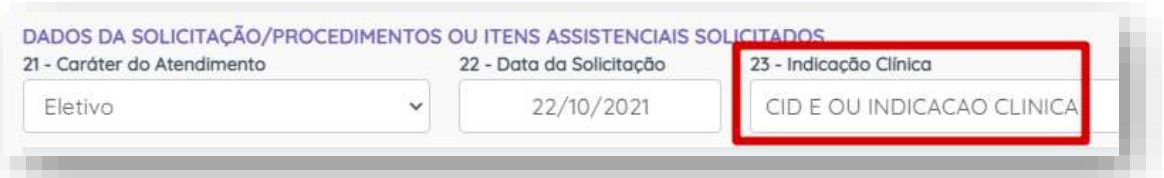

2.1. Em "Dados do contratado executante", não mexer, trará automaticamente os dados do prestador genérico 0004.

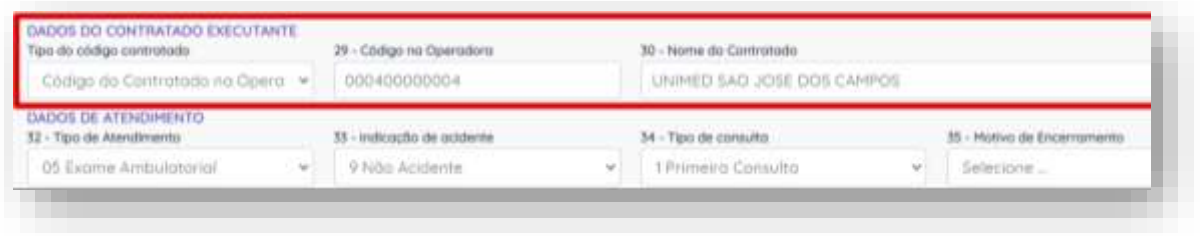

## 2.2. Clicar em "Elegibilidade e Autorização"

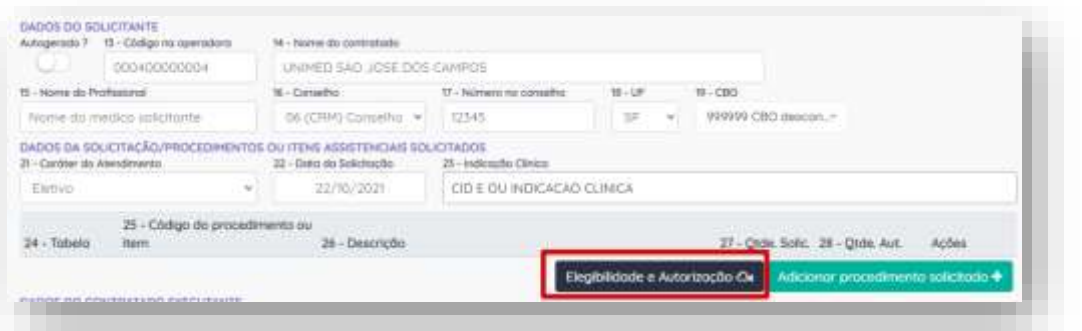

3. **Em "Solicitações de autorização" digitar o código do procedimento** no campo "Código proced." ou escrever o nome do procedimento em "Descrição procedimento" e clicar em "Adicionar":

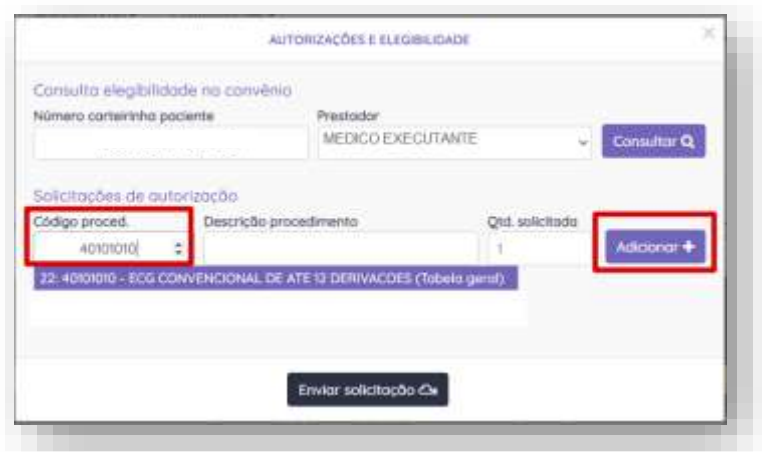

Ficará dessa forma, clicar em "Enviar solicitação":

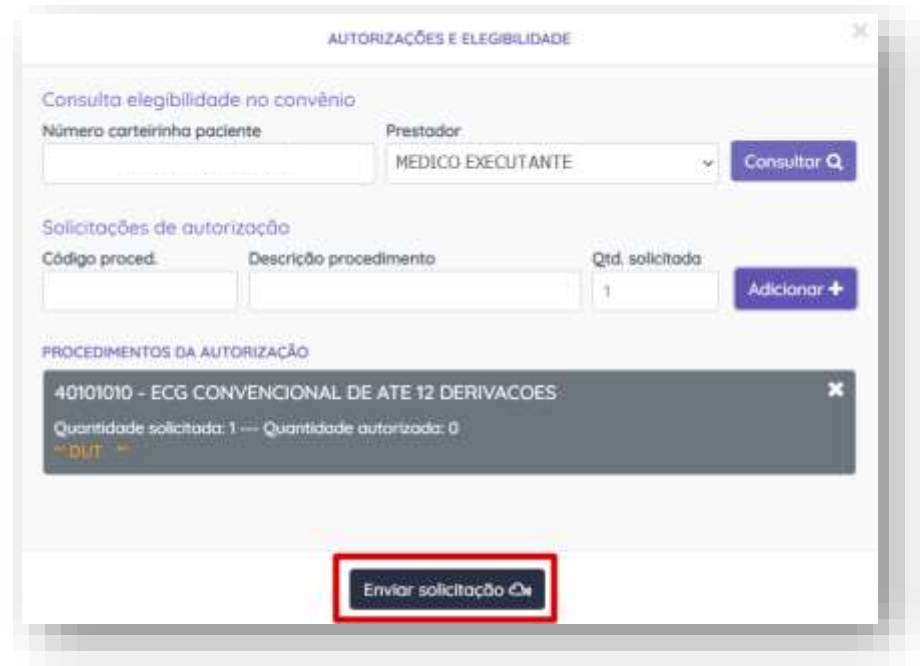

Neste momento o sistema Amplimed comunicará com o sistema da Unimed SJC. A solicitação retornará com status "Autorizado", "Em Análise" ou "Negado".

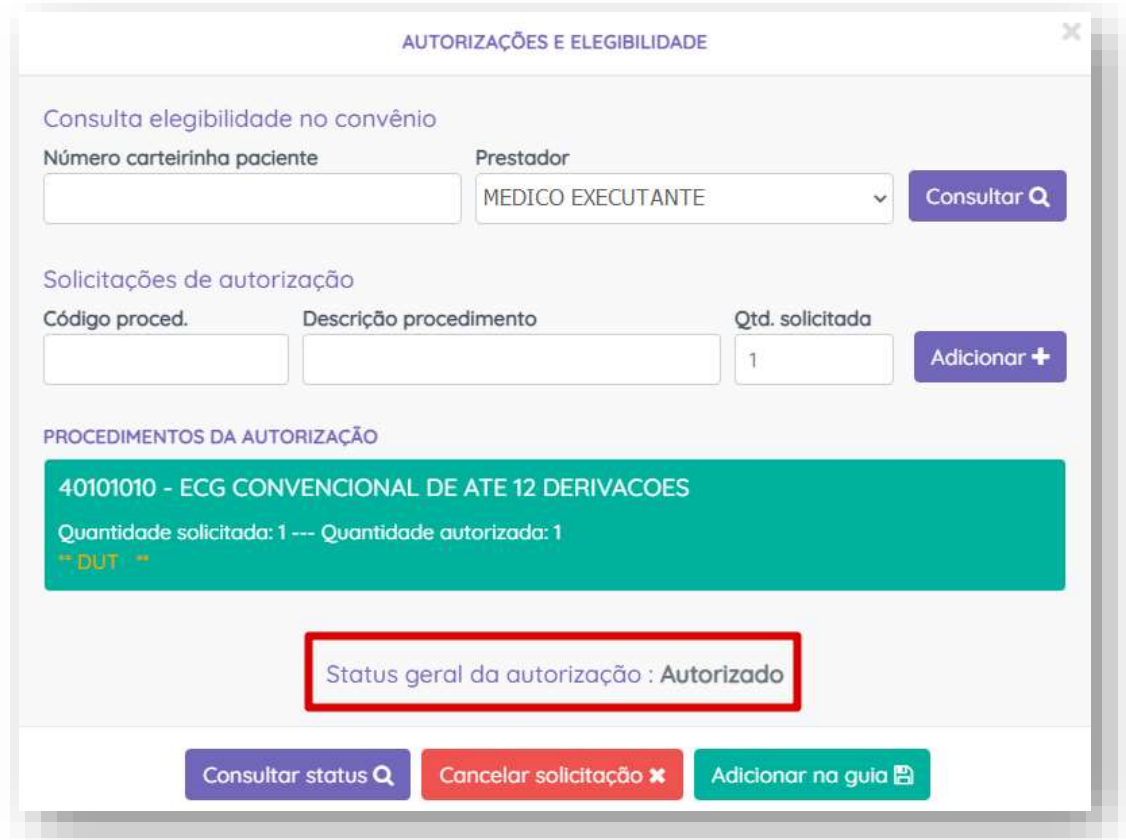

**4. Se retornar "Autorizado" clicar em "Adicionar na guia":**

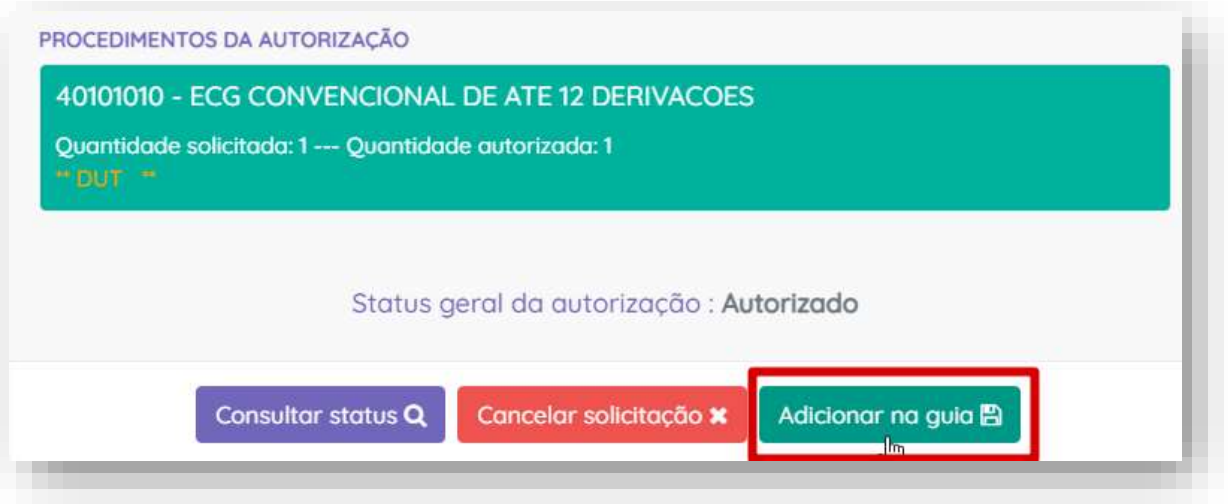

5. **Em "Dados do Contratado Executante"** inserir no campo "29 – Código na Operadora" 0004+CRM do médico executante, automaticamente será preenchido o campo "30 – Nome do Contratado".

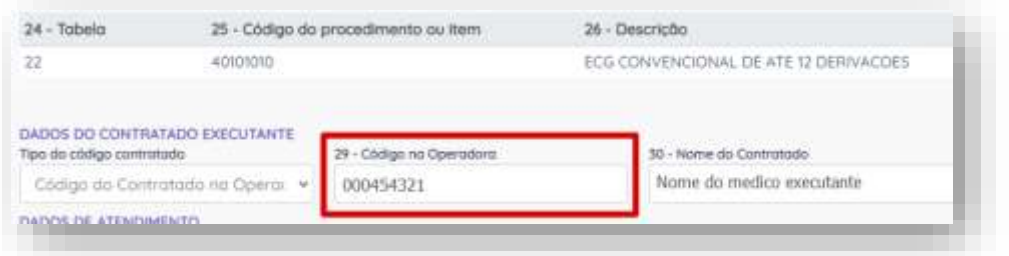

**6. Clicar no símbolo do "raio":**

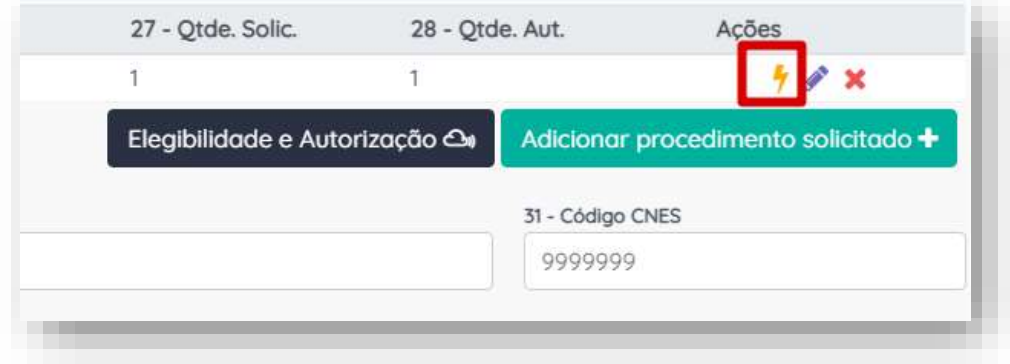

6.1. Clicar em "+ Profissional" e depois em "Salvar procedimento".

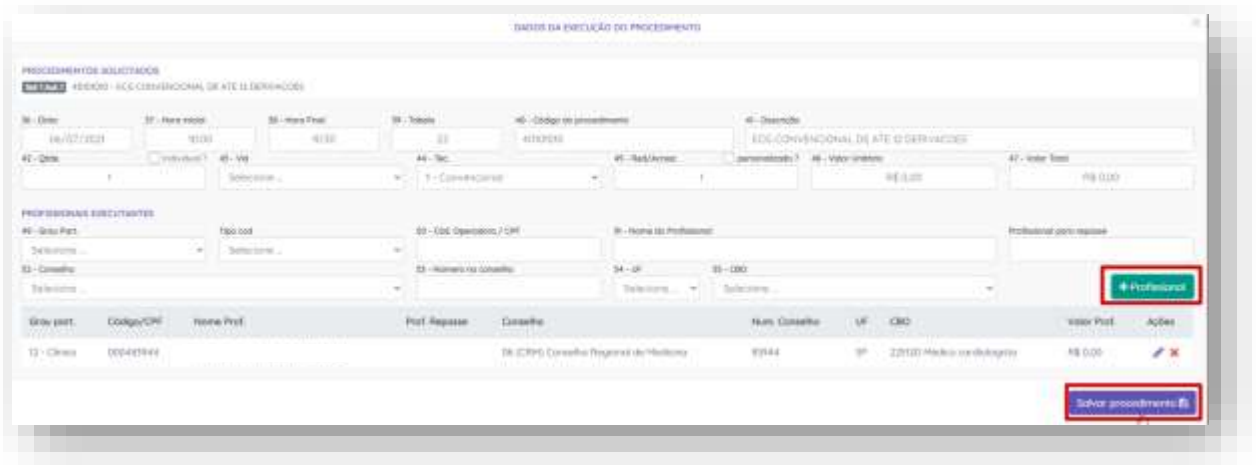

**7. Alterar o status da guia para "Finalizada":**

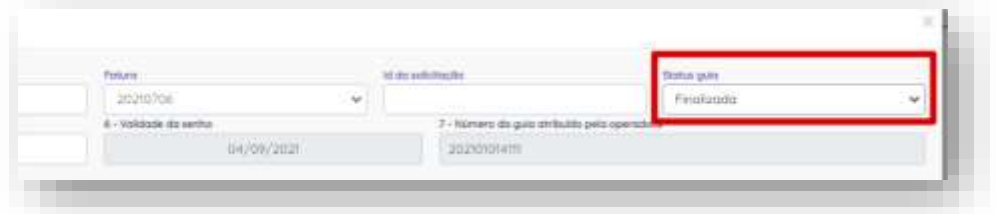

**8. Clicar em "Salvar Guia":**

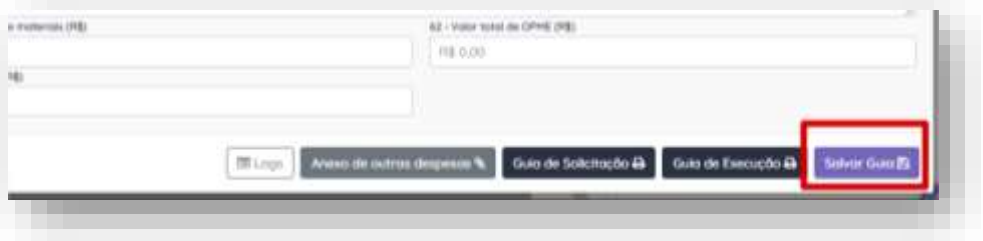

SUPORTE A FERRAMENTA

Dúvidas sobre a utilização do sistema: Suporte ao Prestador (TI)

Tel. 0800 707 1019 (opção 2) ou (12) 2139-4172.

Whats: (12) 99679-2354

E-mail: [suporte.prestador@unimedsjc.coop.br](mailto:suporte.prestador@unimedsjc.coop.br)

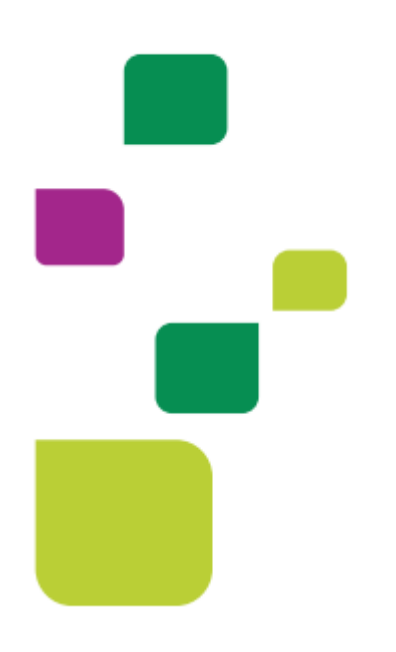

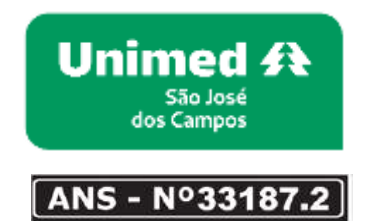

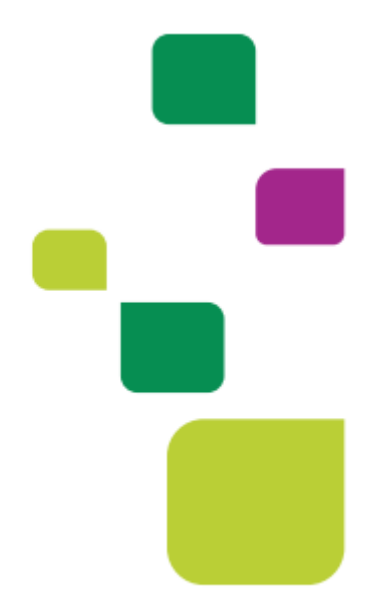